# **Cámara de Comercio de Manizales por Caldas**

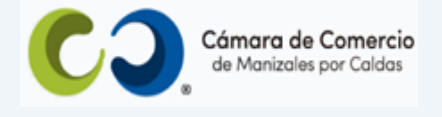

# **Paso a paso para radicar mutaciones (cambio de nombre de establecimiento de comercio, dirección, actividad, códigos CIIU, correo electrónico y teléfonos)**.

**1.** Ingresa a nuestra página web **[www.ccmpc.org.co](http://www.ccmpc.org.co/)**

Si requieres más información respecto a los requisitos para el registro del trámite que vas a radicar, ingresa y consulta en el enlace<https://ccmpc.org.co/registro-mercantil/>

**2.** Da clic en el link **Servicios en línea** (arriba al lado derecho).

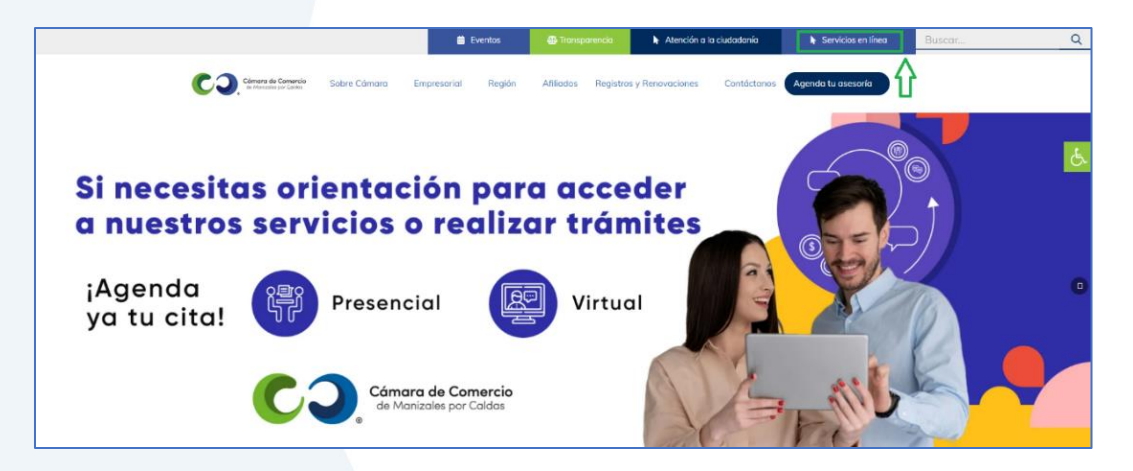

**3.** En el servicio **Radica tus documentos**, ingresa por la opción **Mutaciones.**

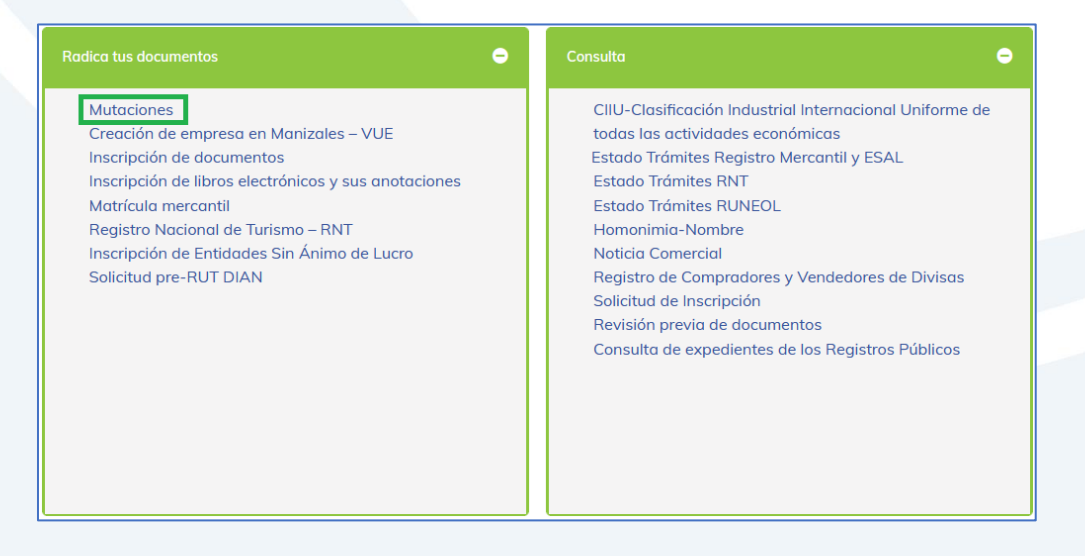

**4.** Elige nuestra Cámara de Comercio de Manizales por Caldas (en adelante CCMPC), desplazándote hacia abajo…

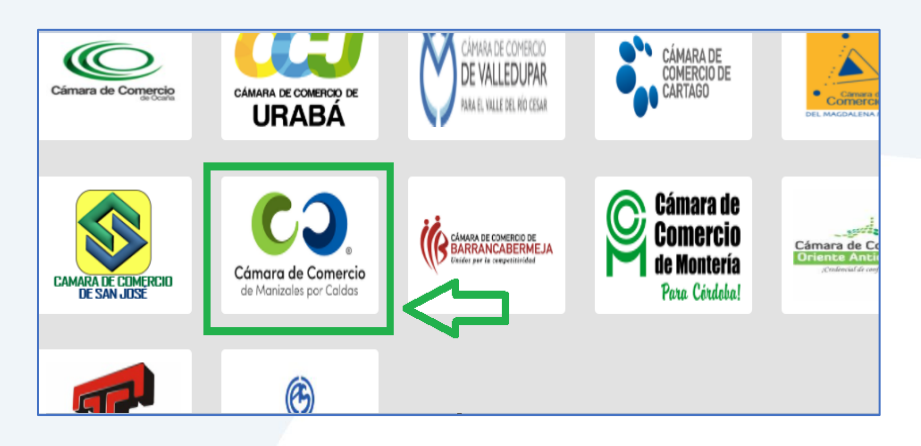

O encuéntranos por palabra clave en el buscador e ingresa dando clic.

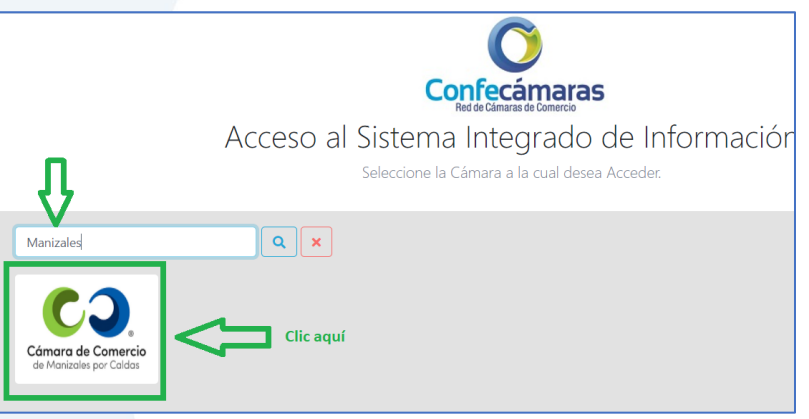

**5.** Si ya estás registrado en nuestro portal, por favor indica tu correo electrónico, número de documento de identidad y clave de acceso.

En caso de haber olvidado la clave, puedes ingresar por la opción **¿Olvidó la contraseña?** y podrás adquirir una nueva clave que te llegará al correo electrónico.

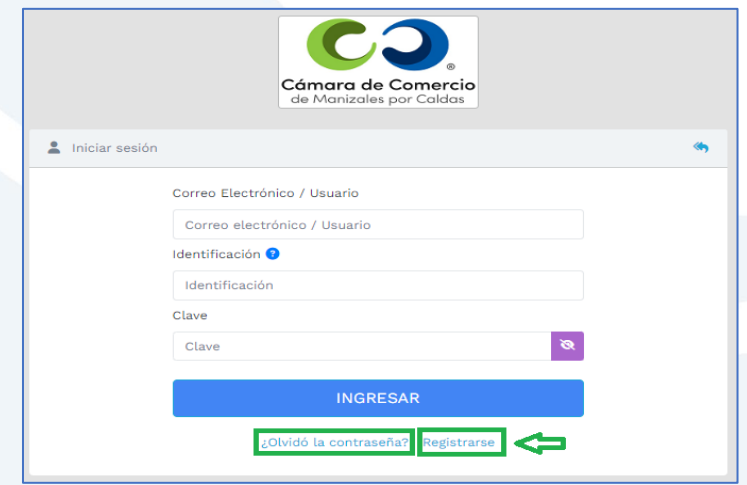

Si aún no estás registrado, por favor selecciona el botón **Registrarse**.

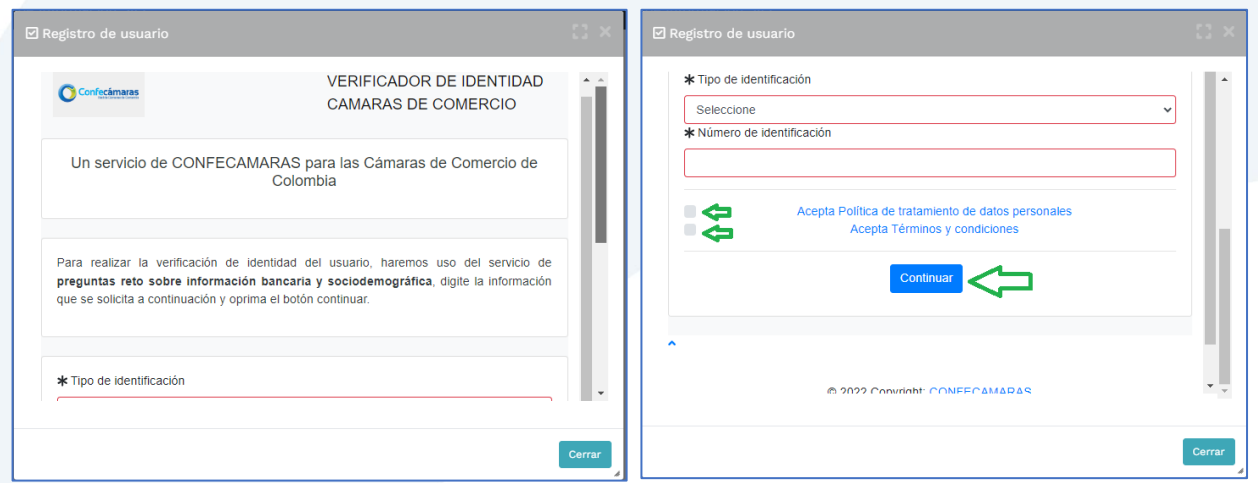

Y diligencia toda la información requerida, en caso de las personas jurídicas (sociedades o Entidades sin Ánimo de Lucro), deberás registrar los datos del (la) representante legal.

Al continuar debes diligenciar la información personal que se solicita y continúa nuevamente.

El sistema activará un cuestionario de preguntas reto, las cuales son de carácter muy personal y su finalidad es realizar la verificación de tu identidad para crearte un usuario seguro.

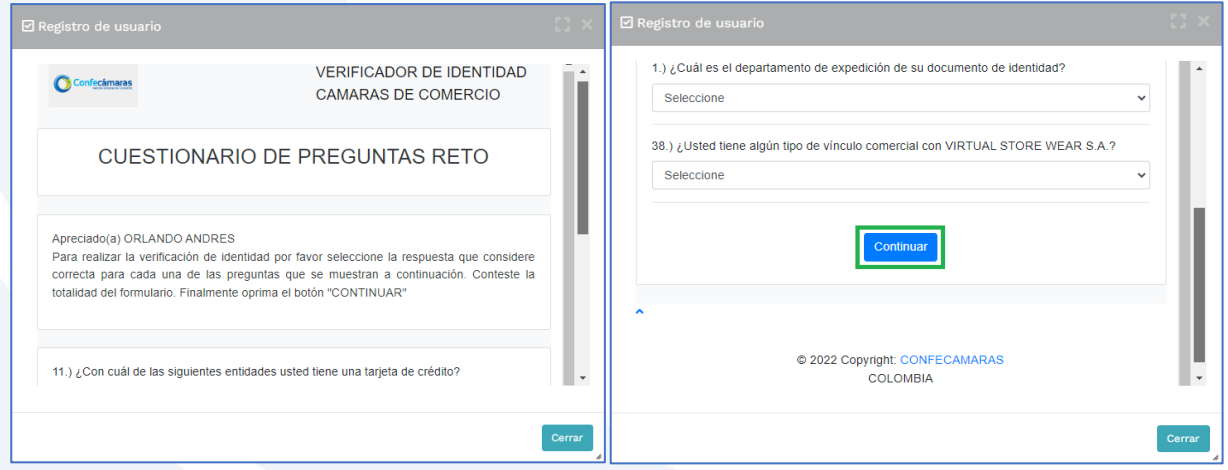

Cuando respondas las preguntas de forma correcta, una ventana emergente te informará que el resultado fue aprobado y que al correo electrónico te fue enviado un mensaje, el cual contiene la clave de acceso y los términos y condiciones del servicio.

En este mensaje también vas a encontrar un enlace, al cual debes ingresar para realizar la activación de tu contraseña segura.

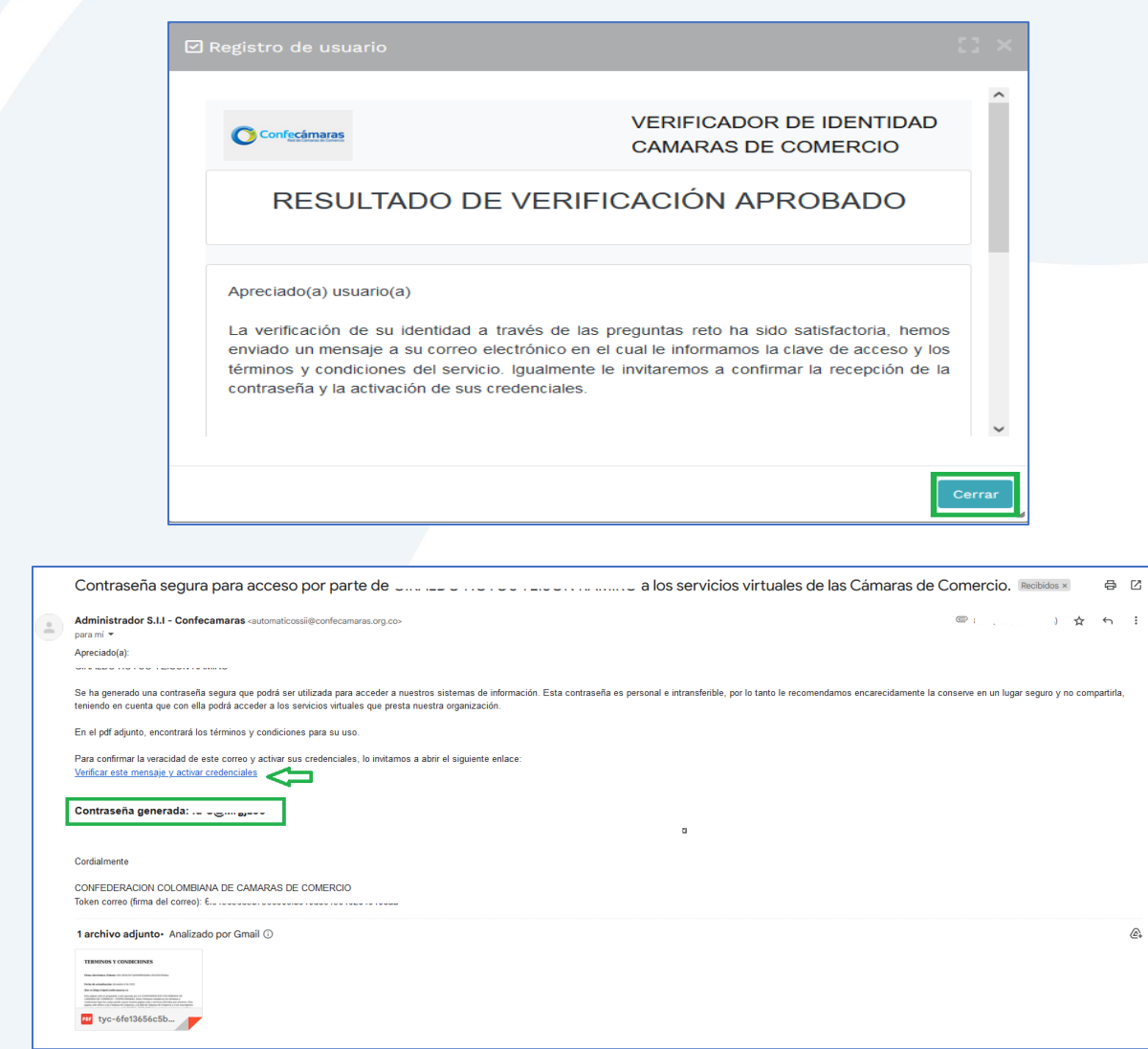

Una vez hayas ingresado al enlace para activar la contraseña, podrás continuar con la radicación de tus trámites.

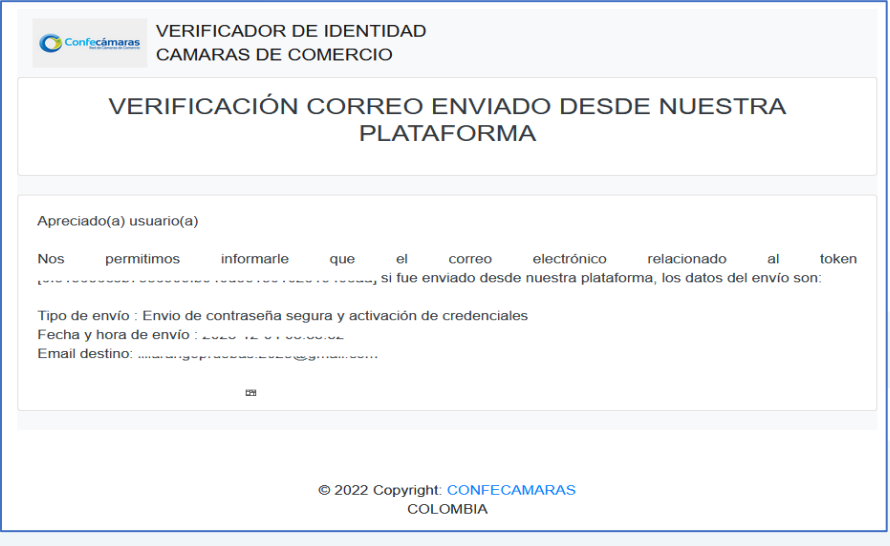

**6.** Con la clave ya activa, ingresa a nuestro portal y loguéate para que continúes con la radicación de tu trámite.

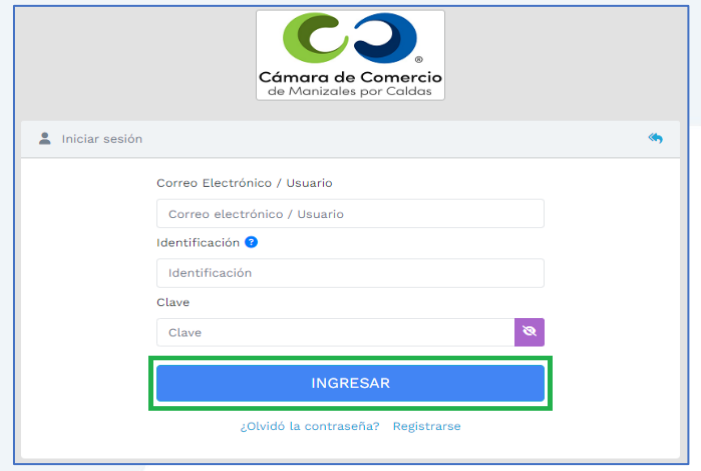

**7.** En la pantalla de inicio, ingresa a la opción de **Trámites y consultas de expedientes**.

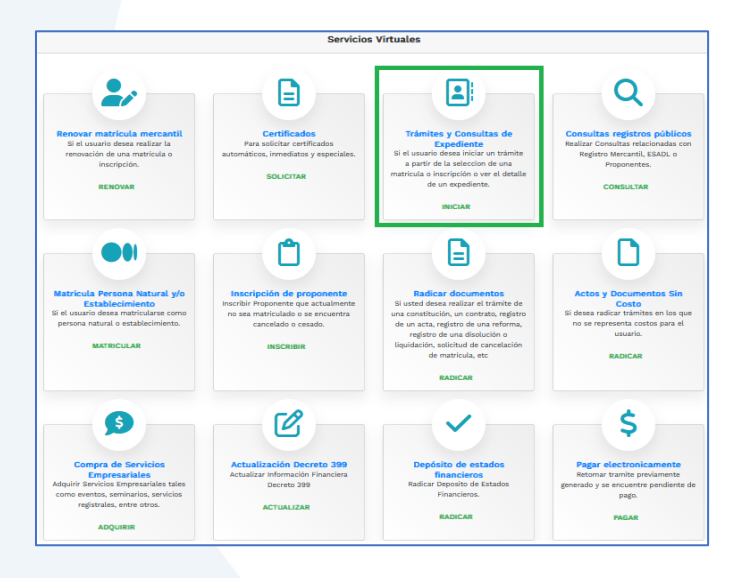

Selecciona el criterio de búsqueda que desees, digita la información y da clic en **continuar**.

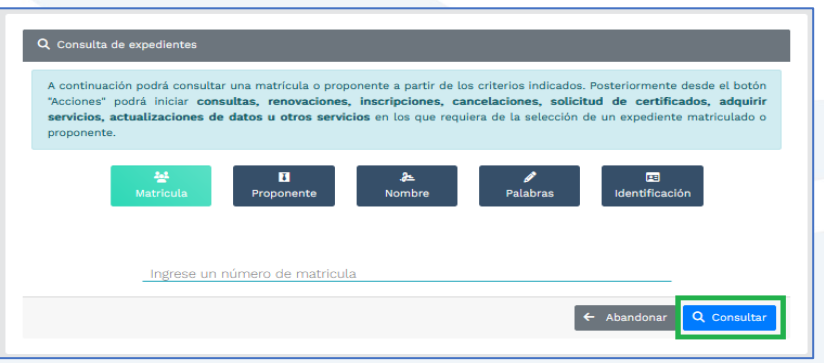

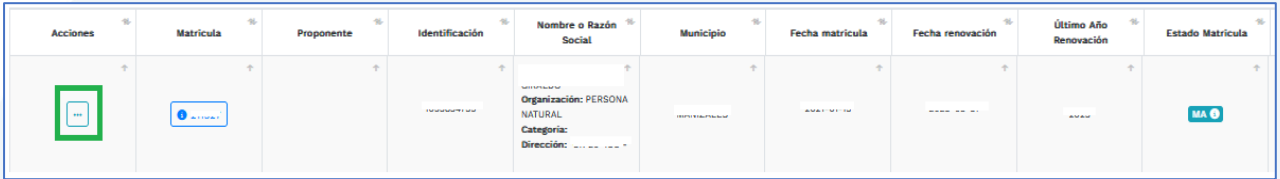

Ingresa al menú de acciones y selecciona la opción **Actualización de datos (mutación)**.

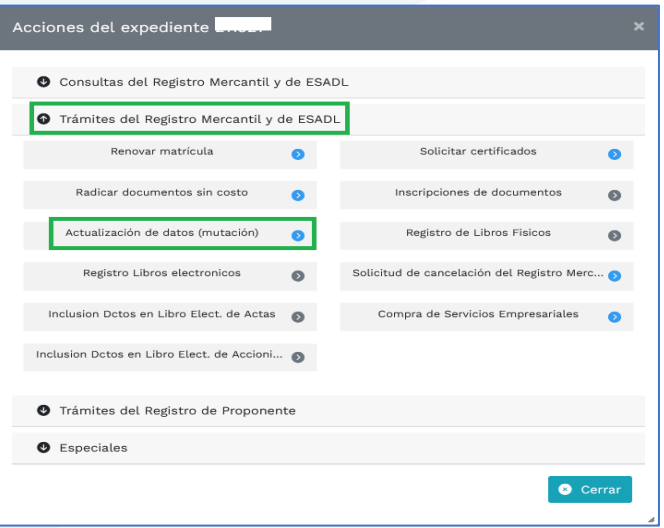

Allí selecciona la información que deseas actualizar y ve a **Continuar**.

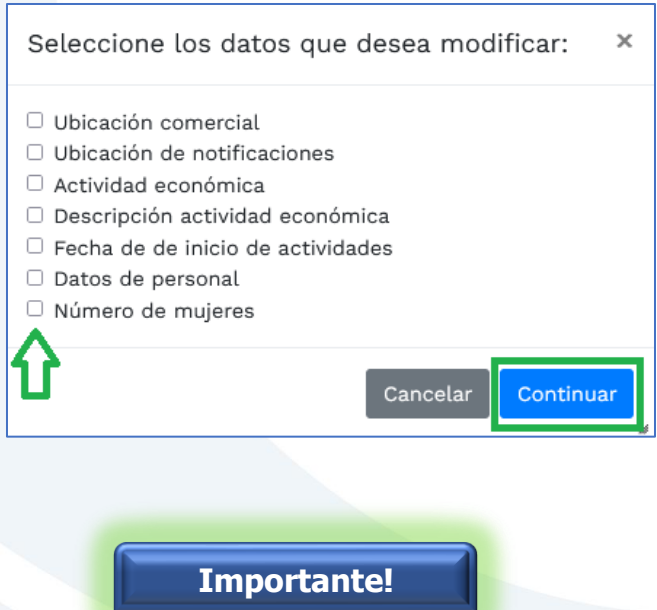

- ➢ Si vas a actualizar códigos CIIU verifica si la descripción de las actividades está acorde, de lo contrario actualízala también, así como la fecha de inicio de éstas.
- ➢ Si vas a agregar actividades de alto impacto (5630 y/o 9609), o ya las tienes y vas a modificar la dirección, actividad o nombre del establecimiento de comercio, deberás adjuntar el correspondiente certificado de uso de suelos aprobado para esas actividades, el cual expide la Secretaría de Planeación Municipal (Artículo 85, ley 1801 de 2016).

A continuación, el sistema te habilita las opciones que elegiste para que procedas a realizar la actualización correspondiente. Luego clic en **Continuar**.

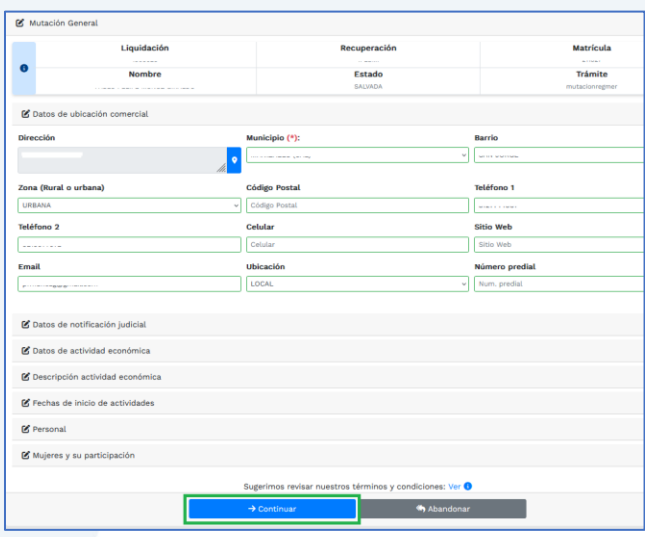

**8.** Puedes verificar el soporte de la información que actualizaste, si todo está correcto, ve a **Firma electrónica**. Cuando realices el firmado, el sistema te lo confirmará.

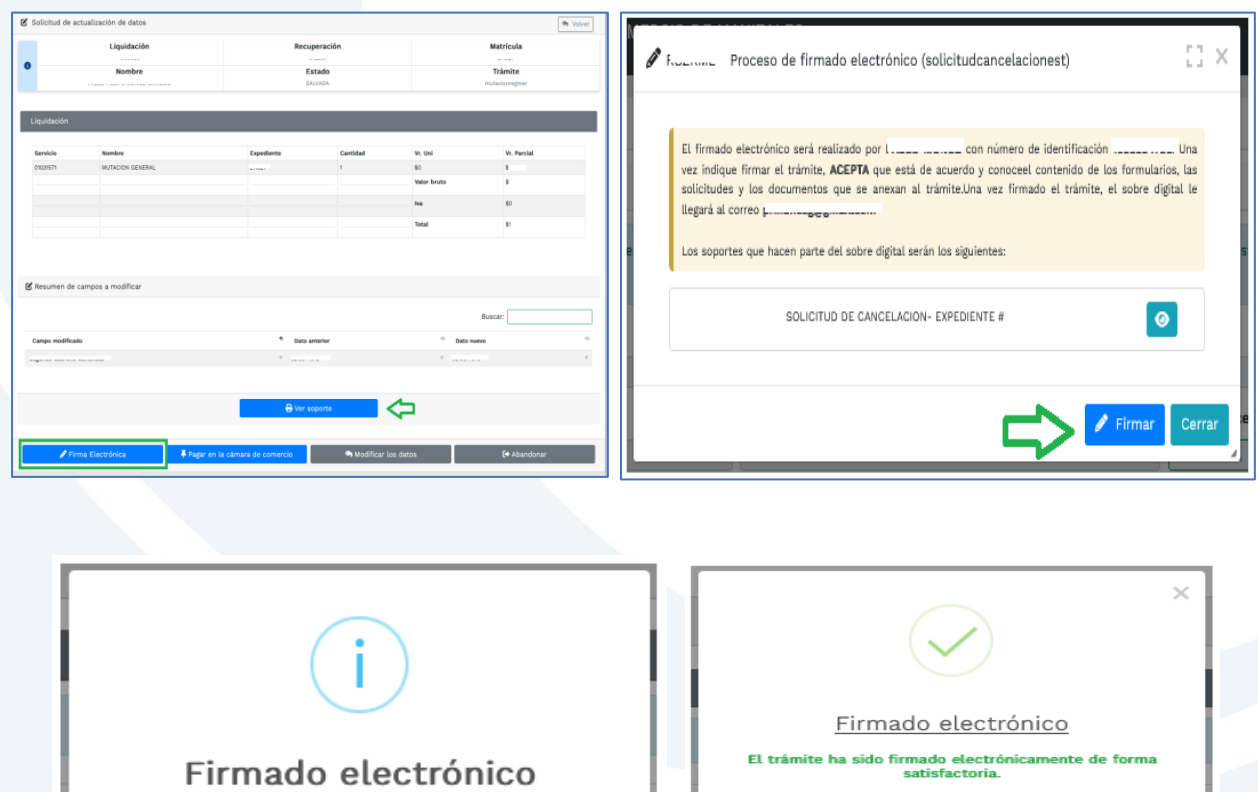

¿Está de acuerdo y ACEPTA continuar con el firmado electrónico?

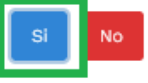

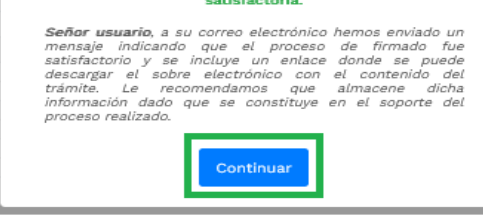

Una vez confirmado el firmado electrónico, ingresa a **Recibir pago.**

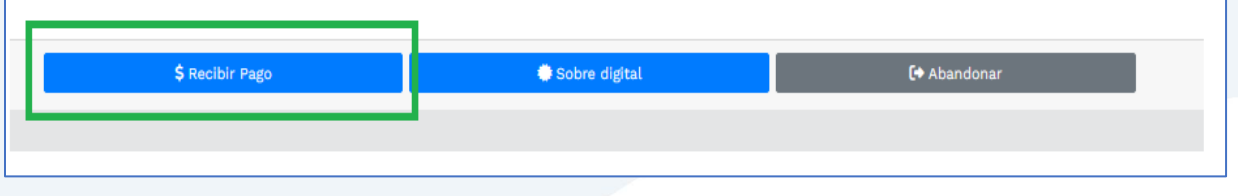

**9.** Para realizar el pago, el sistema te mostrará el valor total a pagar y te pedirá diligenciar los datos para la facturación.

Seguidamente deberás ingresar a la opción de pago que prefieras.

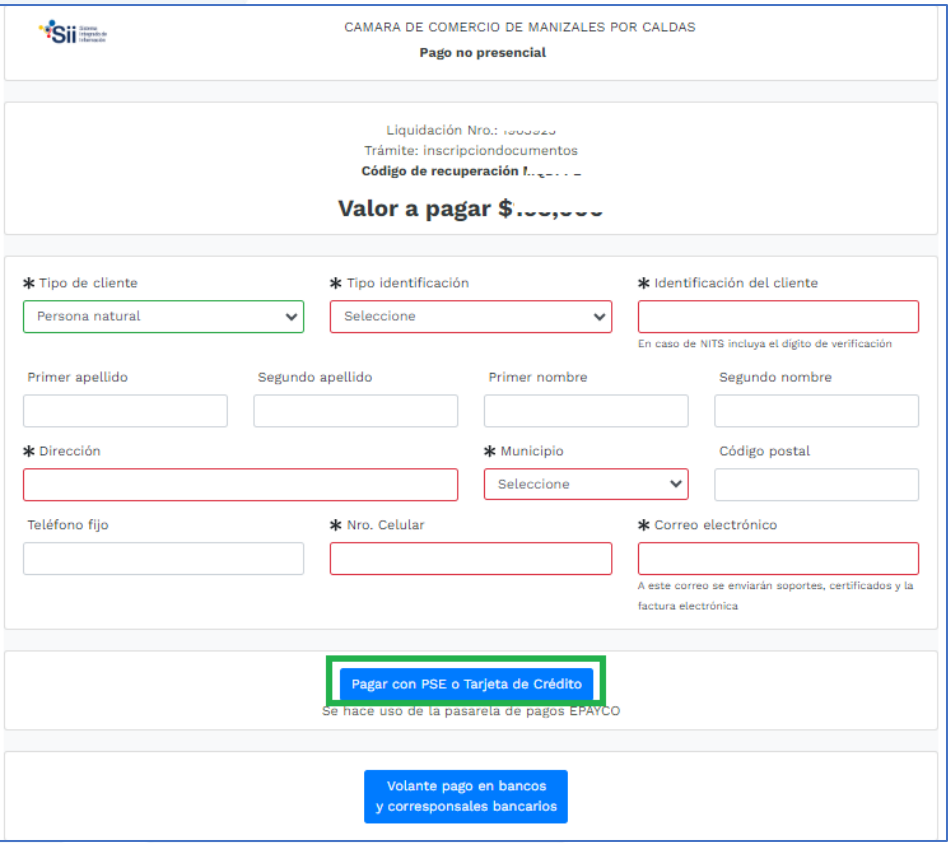

- **a)** Pagar con sistema Epayco: puedes pagar con débito o crédito.
- **b)** Volante de pago en bancos o corresponsales bancarios: en la parte final del volante se encuentras los sitios donde puedes realizar el pago.

#### **Opción a)**

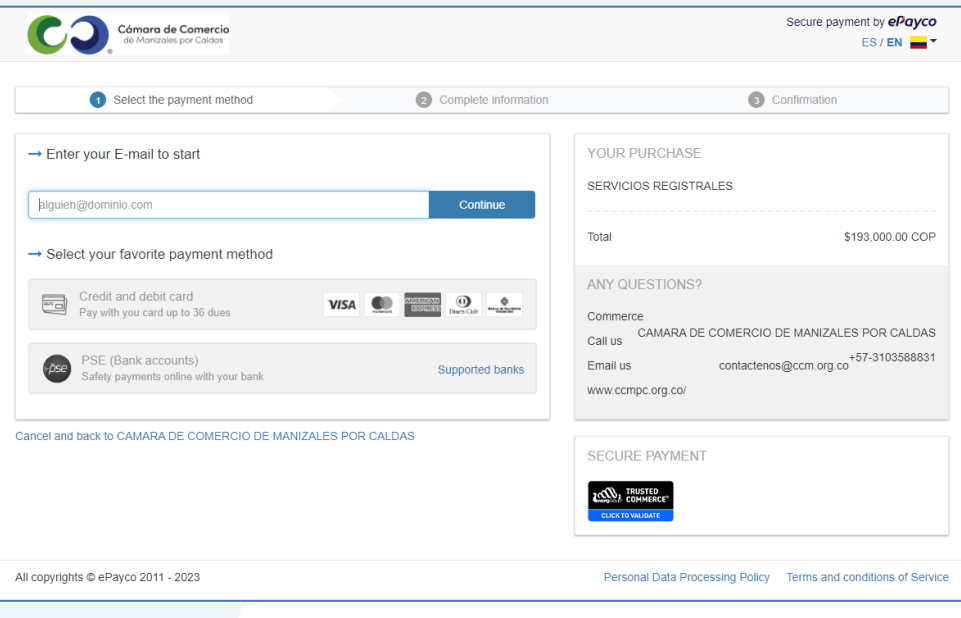

#### **Opción b)** Si optas por el volante de pago, debes imprimirlo en impresora láser.

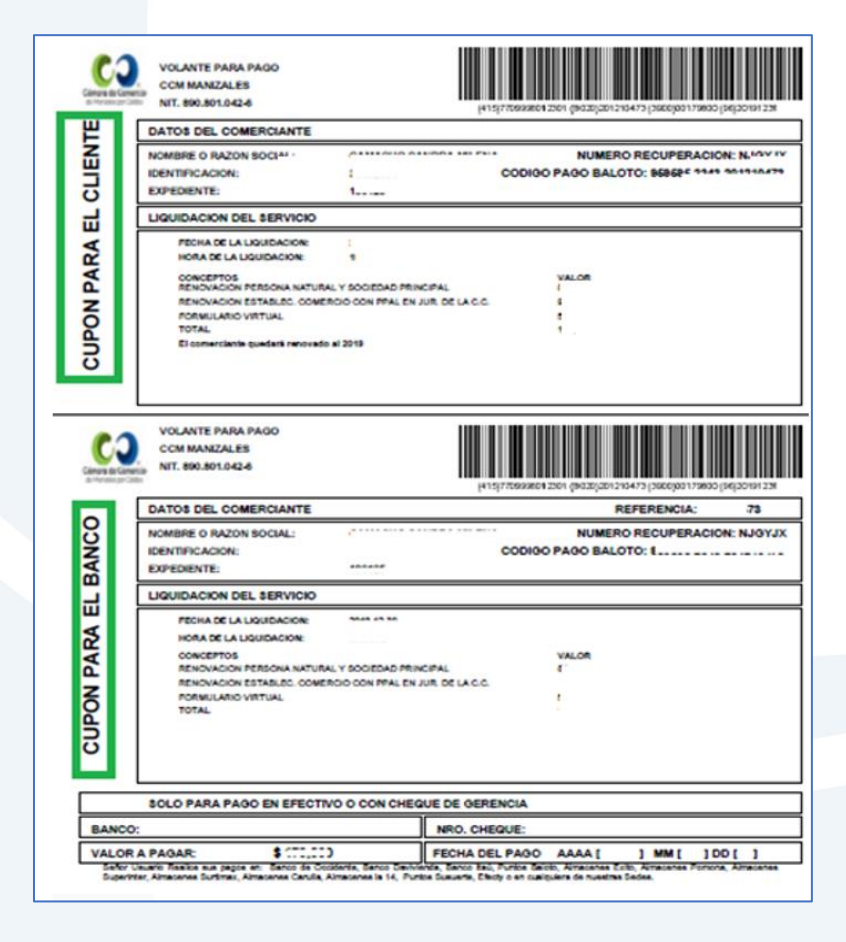

Cuando finalices la transacción y se haya realizado el pago exitosamente, el sistema te enviará al correo electrónico una notificación de la radicación realizada, con todos los datos de la transacción y la factura electrónica correspondiente.

Allí podrás encontrar el código de barras que te solicitarán en la línea de atención al cliente o directamente en las oficinas de la CCMPC, si es que decides consultar por medio de estos canales. En el paso número 10 te indicamos cómo puedes consultar fácilmente el estado de tu trámite de forma virtual.

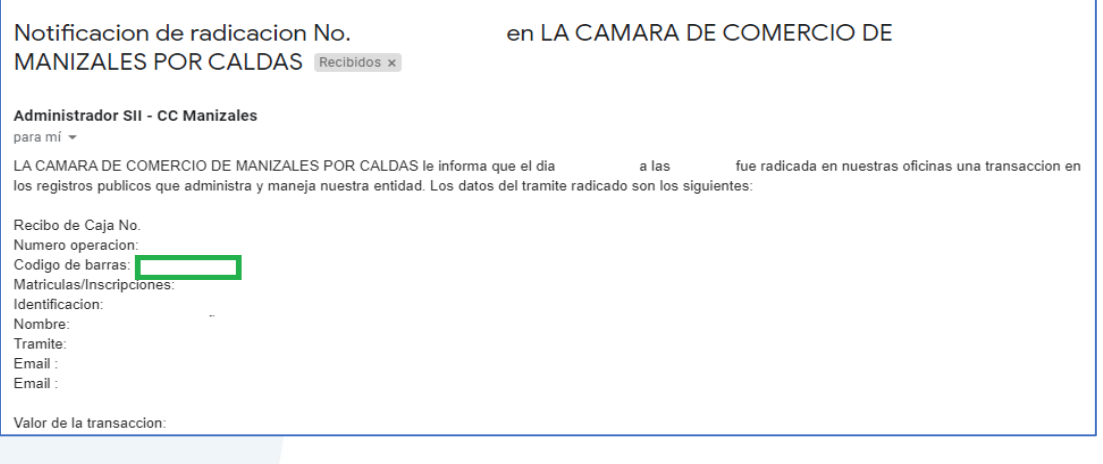

**10.** Para hacer el seguimiento del trámite que radicaste, ingresa a nuestra página web **[www.ccmpc.org.co](http://www.ccmpc.org.co/)** /servicios en línea, y en consulta, ve a **Estado Trámites Registros Mercantil y ESAL**.

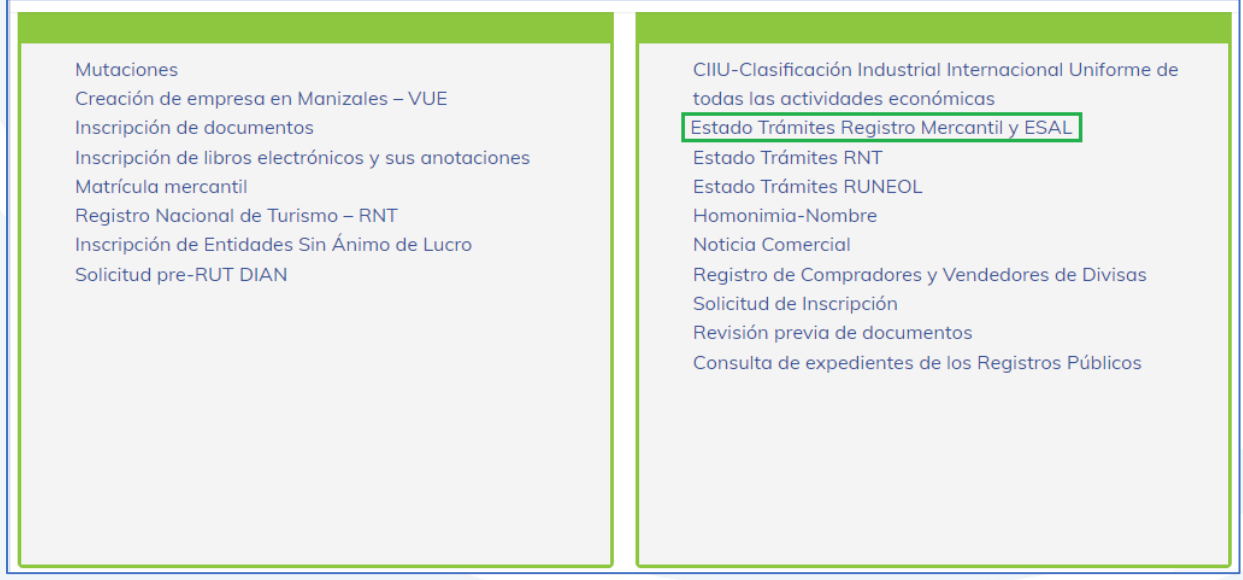

Ingresa un criterio de búsqueda:

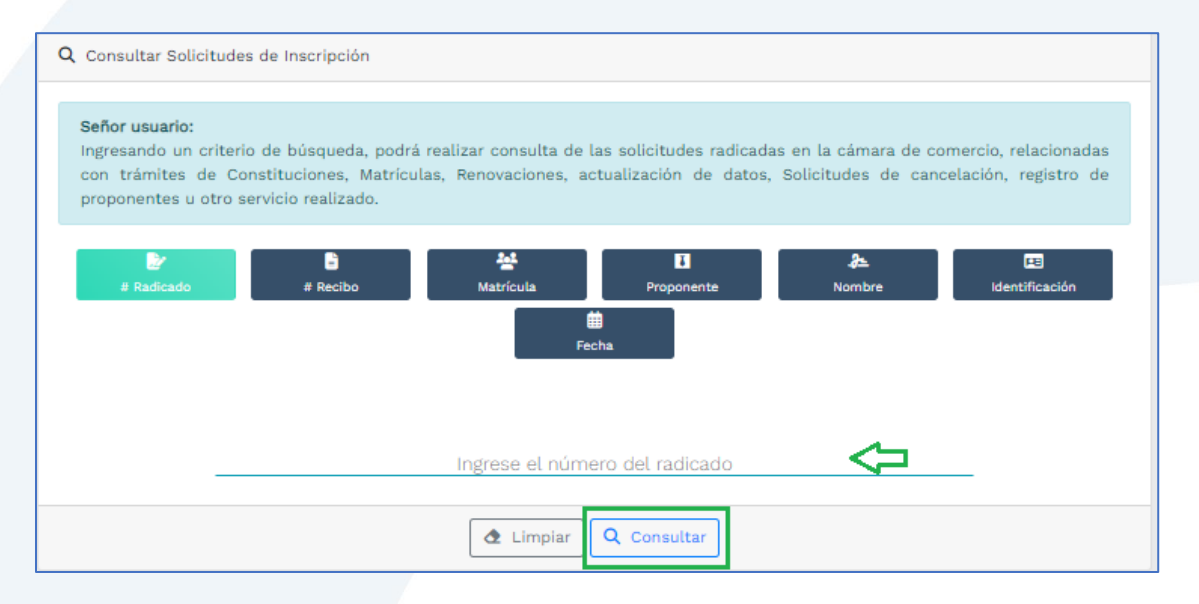

Allí puedes ver el estado de tu trámite: Si se encuentra en estado **Inscrito**, quiere decir que está todo correcto y procedió su registro, así que deberás esperar a que se encuentre en estado **Archivado** para que puedas generar un certificado si es que lo requieres.

Si por el contrario, se encuentra en estado **Devuelto al usuario**, quiere decir que debes realizar las correcciones solicitadas y posteriormente reingresarlo.

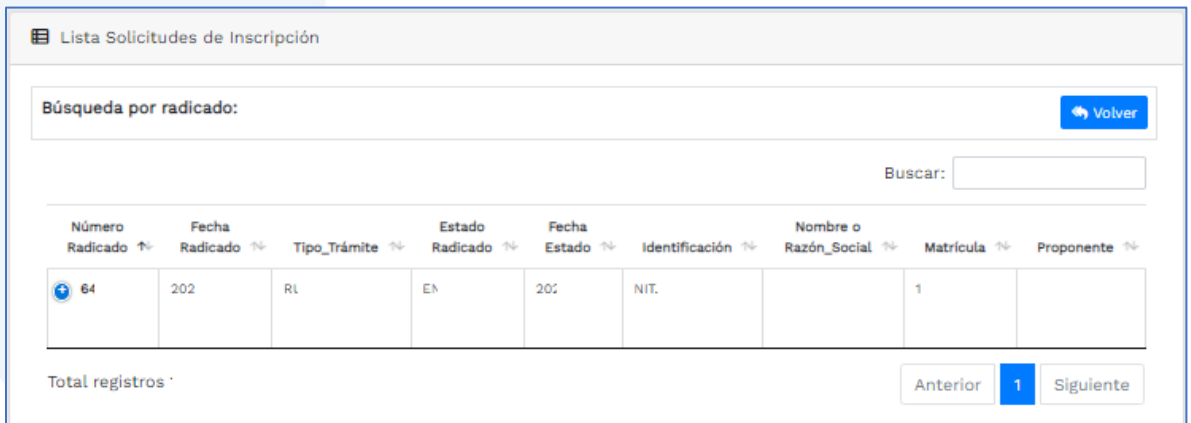

Si requieres asesoría virtual o presencial, o si deseas radicar tu documentación de forma física en nuestra sede principal, puedes agendar tu cita en nuestra página web [https://www.ccmpc.org](https://www.ccmpc.org/) opción Agenda tu asesoría, link [https://turno-virtual-camara](https://turno-virtual-camara-manizales.web.app/)[manizales.web.app/](https://turno-virtual-camara-manizales.web.app/)

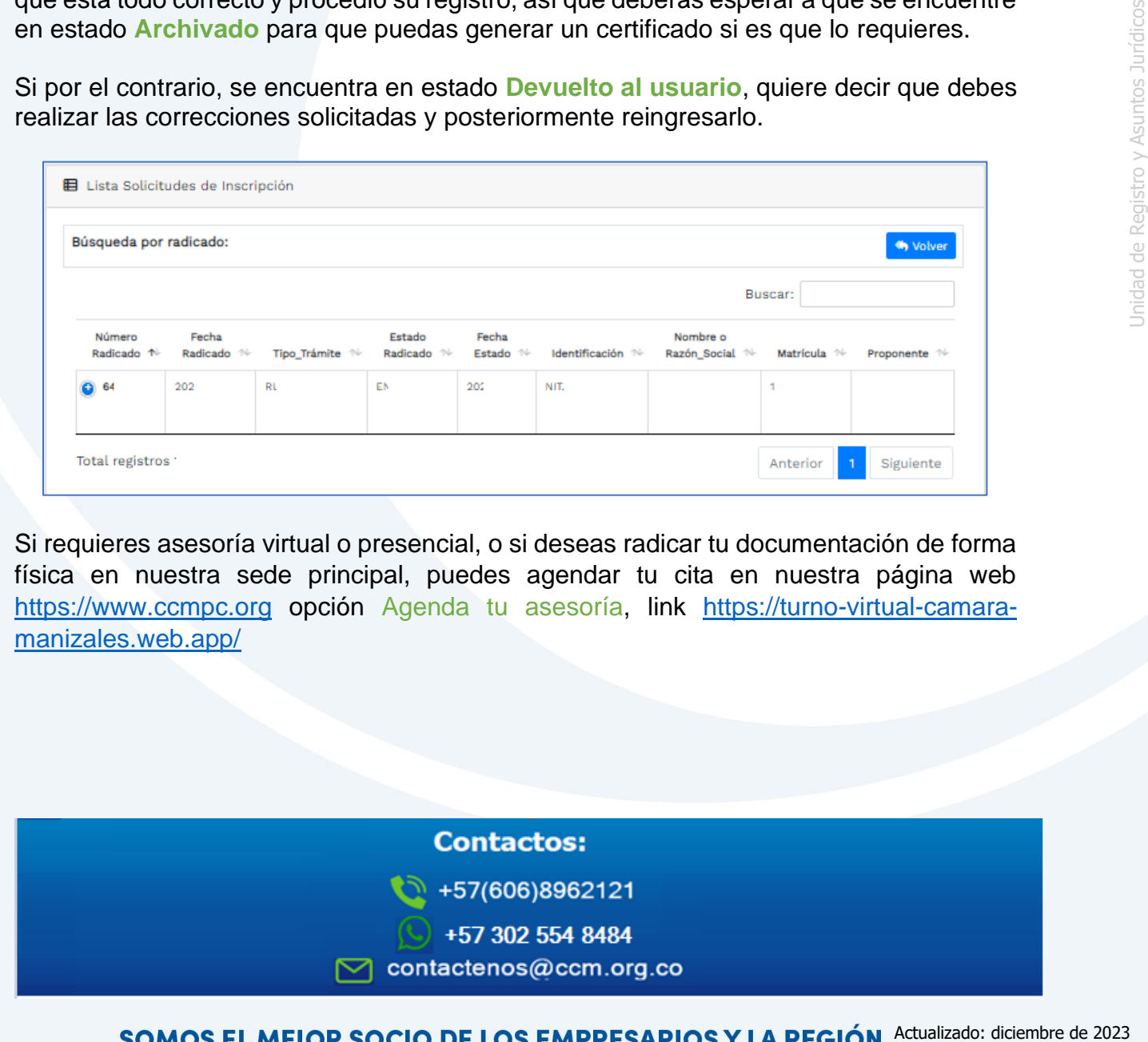